<span id="page-0-0"></span>Knox County Government provides a website to access information on cases filed in Knox County General Sessions and Criminal Courts. <http://www.knoxcounty.org/jims/reports/>

From the main menu screen there are links to access the following information. This will require logging in with an account and password.

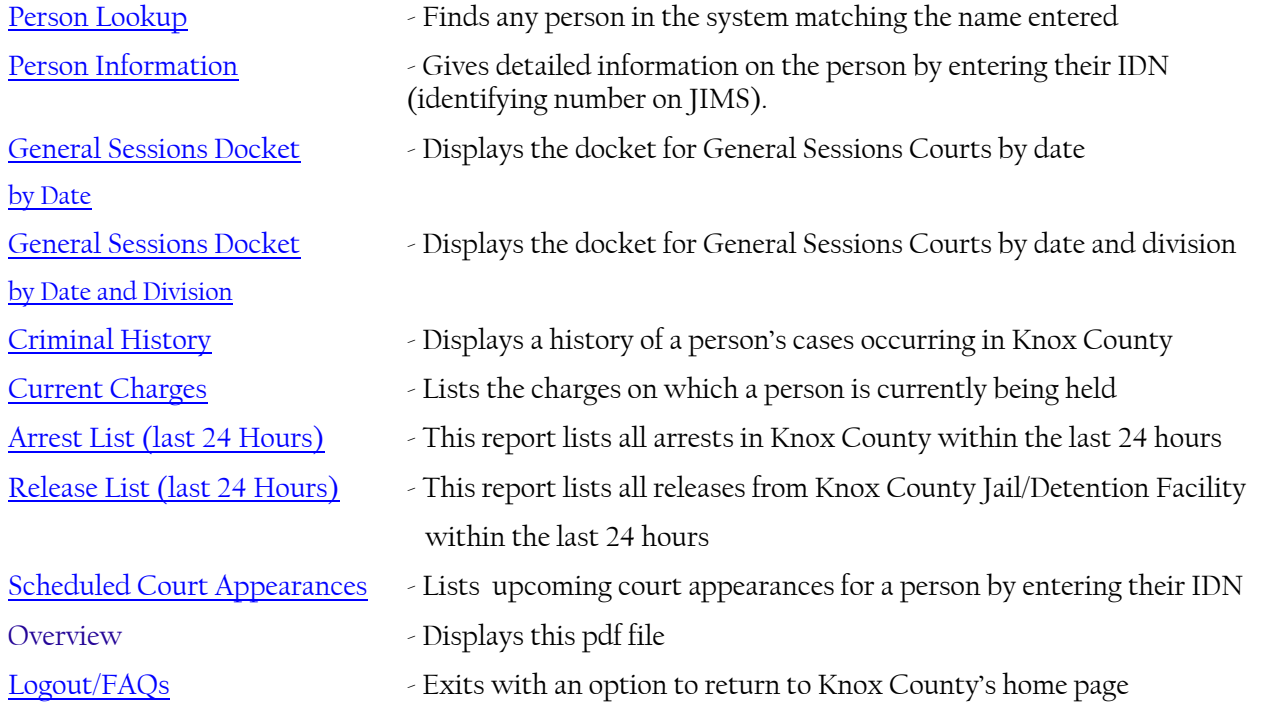

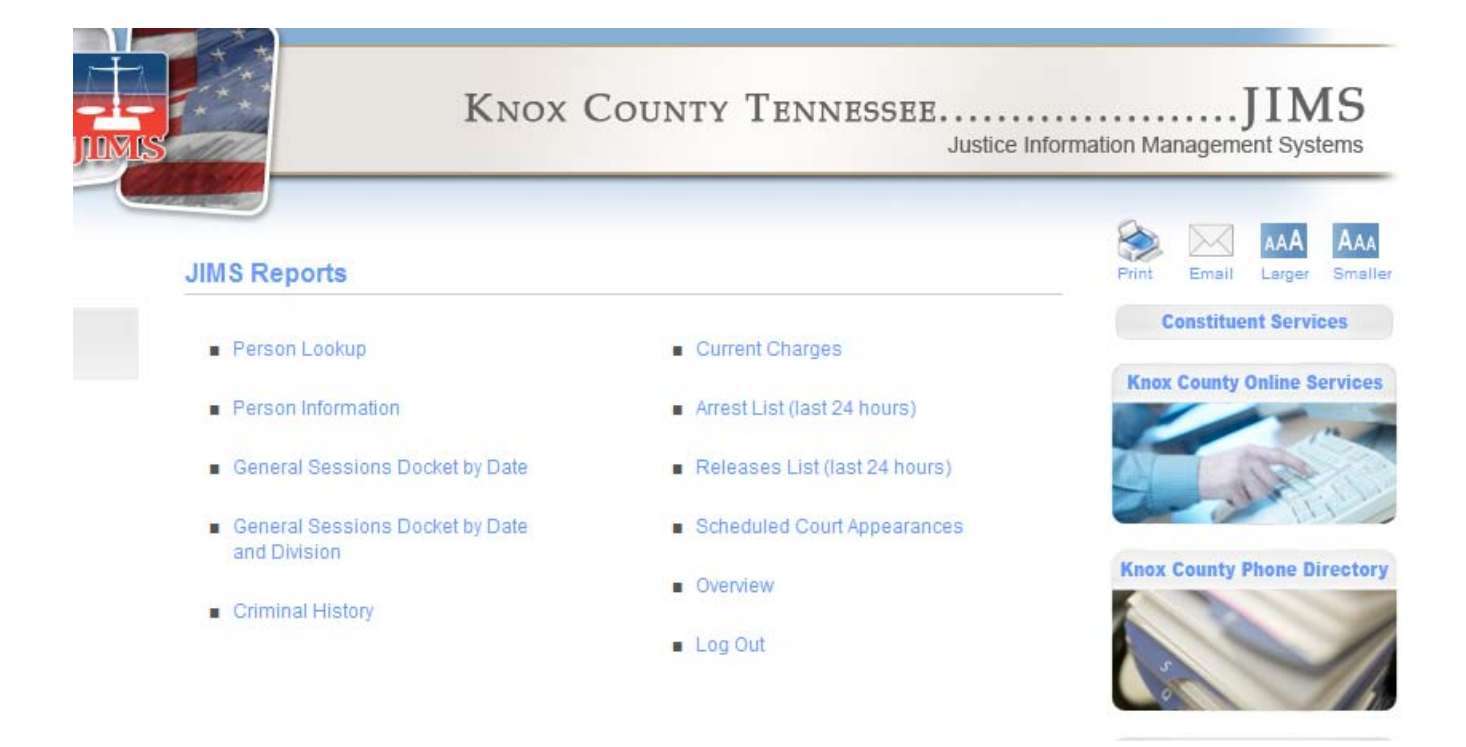

After selecting a report the site requires the user to login to gain further access.

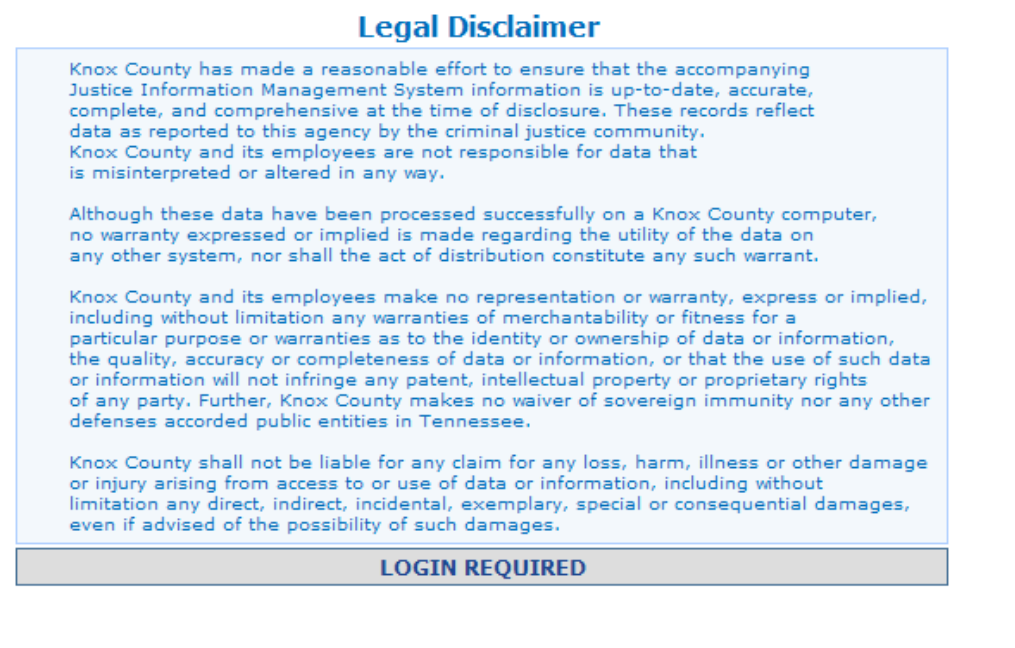

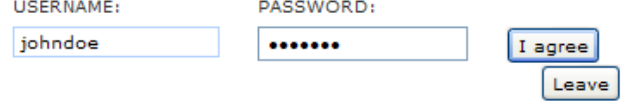

#### Login is Required

### <span id="page-1-0"></span>Person Lookup [Return to Top](#page-0-0)

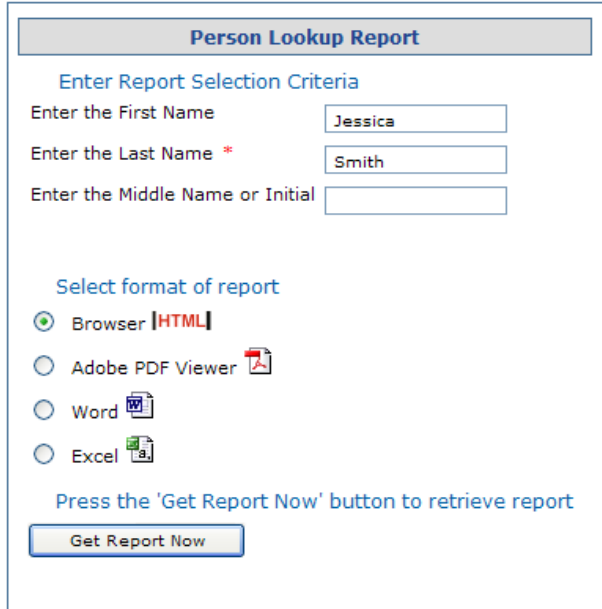

To find a person on the website enter all or part of their name. The system will match as much information as is entered.

- Enter a few letters of their first name along with a few letters of their last name. This will allow for variations in spelling.
- For common names add the middle initial to narrow the list of results
- Select the format of the report.
- Select the "Get Report Now" button to view the results window. It will open in a separate window titled "Report Results".

(This report is available from the main menu and through a link at the bottom of most pages)

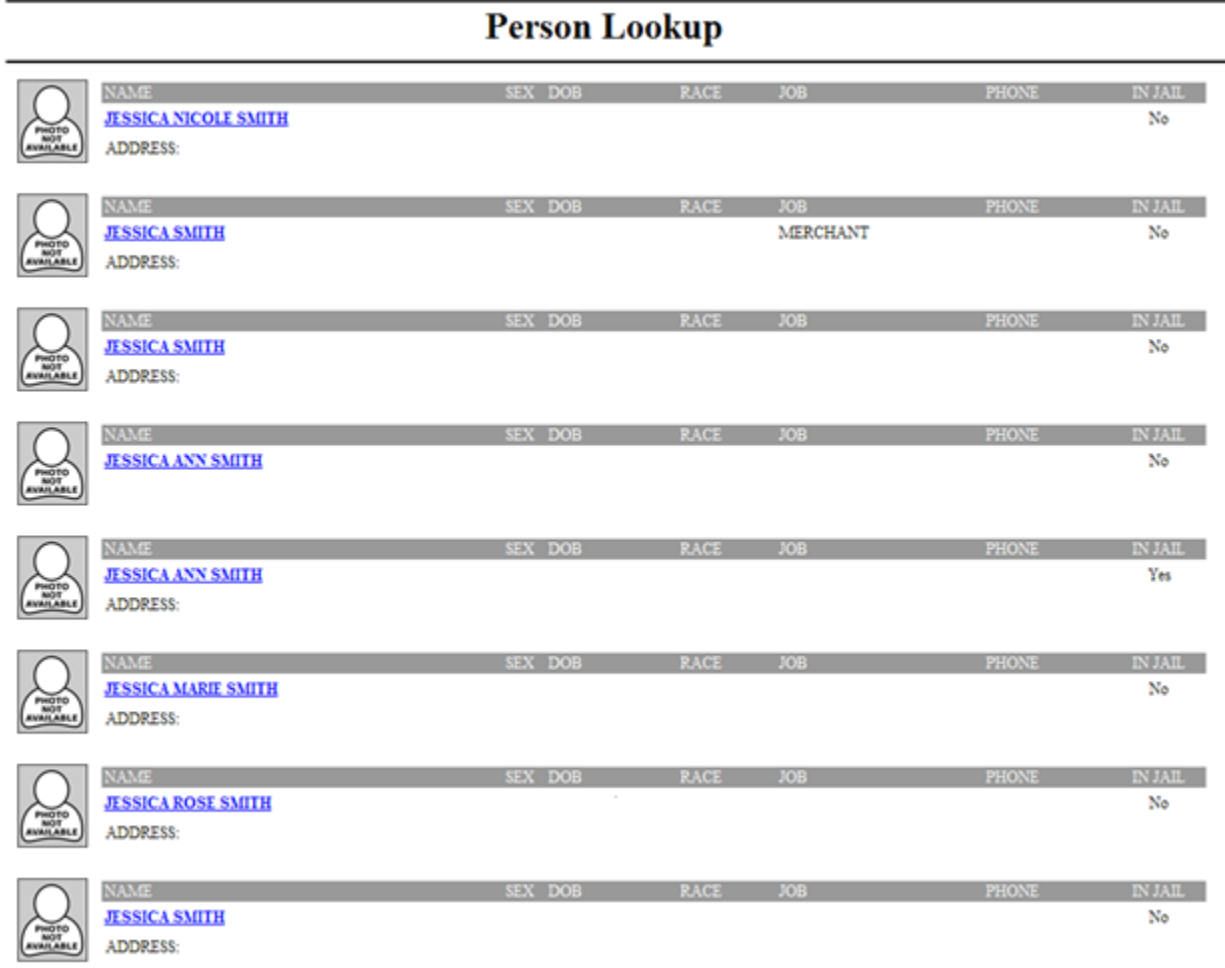

A new window will open with the results from the search. If it does not open, look at the tool bar at the bottom of the screen for "Report Results" and select it to maximize the window.

- Select the person's name to view detail information (Person Information).
- To get back to Person Lookup close this window using the red "X' at the top right of the browser window or the link at the bottom that says "Go to Person Lookup", be aware that this will open a second browsing window.
- To go back to the main report menu from the Person Lookup report, select the back arrow browser button.

<span id="page-3-0"></span>Detailed Person Information [Return to Top](#page-0-0)

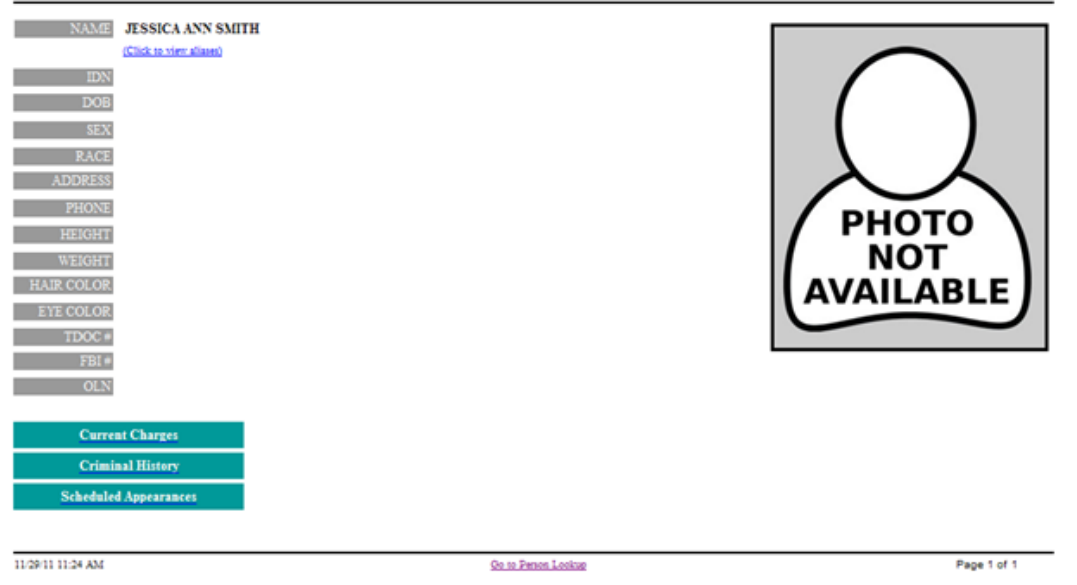

(This report is available from the main menu and by selecting a name on the Person Lookup report)

Detail information displays for the person along with links to additional reports when applicable.

- Select the next report to view and use the back arrow at the top right to return to this screen. There will not be an additional item in the tool bar. The page keeps the two reports open as a continuous thread.
- Enter the IDN and select "Get Report Now" to directly access Person Information from the main menu.

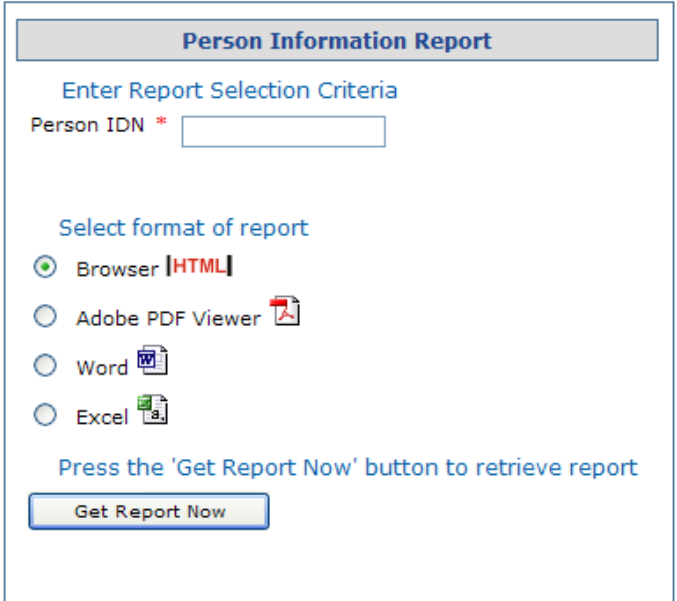

<span id="page-4-0"></span>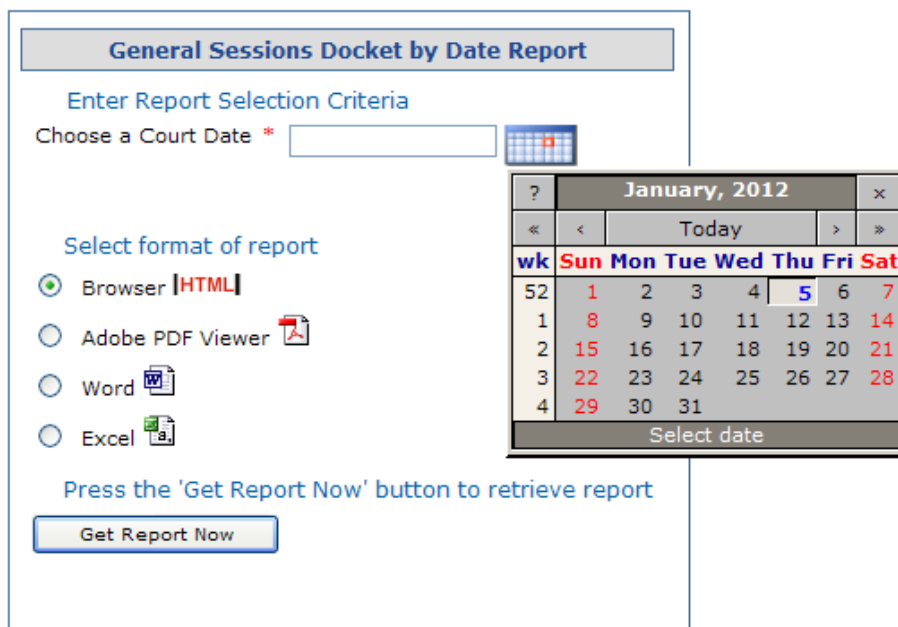

To run this report select the calendar to choose a date, the format of the report, and then select the "Get Report Now" button to view the report. This report includes all divisions of General Sessions Court.

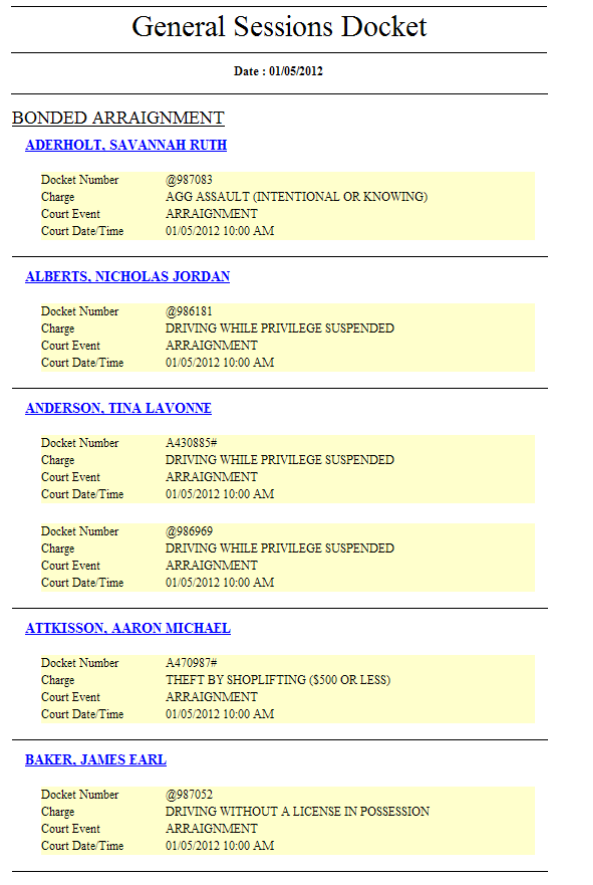

<span id="page-5-0"></span>General Sessions or Criminal Court Docket by Date and Division [Return to Top](#page-0-0)

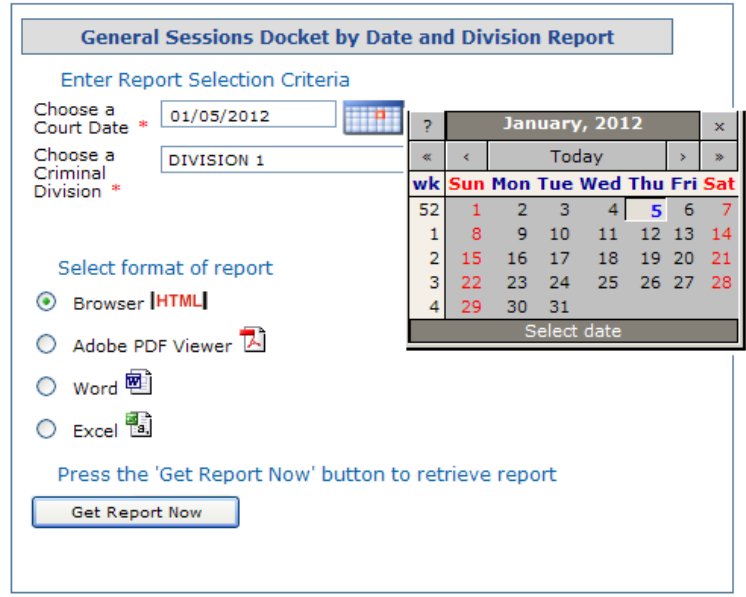

To run this report select the calendar to choose a date, choose a division, the format of the report and then select the "Get Report Now" button to view the report. This report includes only the selected division.

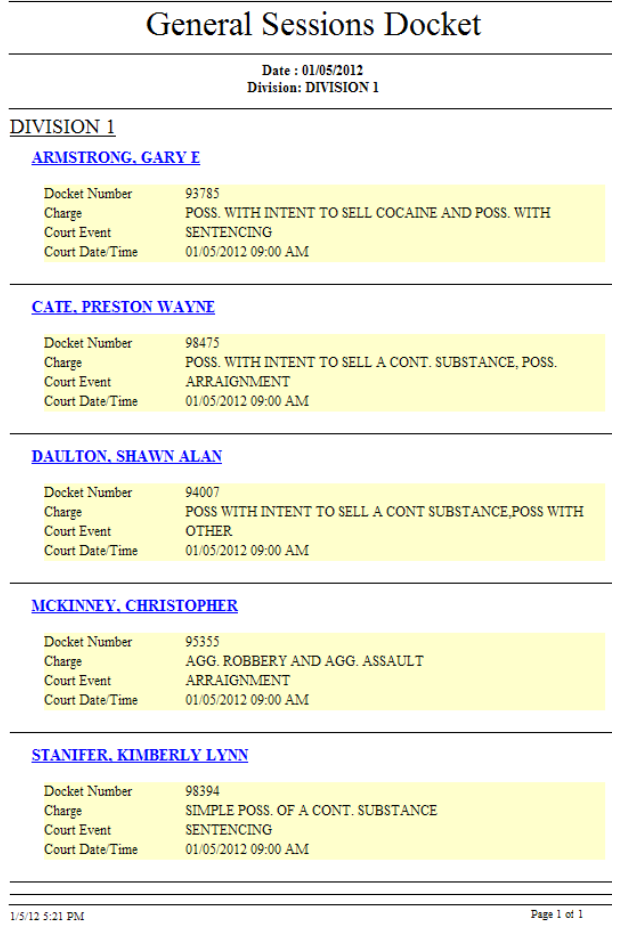

## <span id="page-6-0"></span>Criminal History **[Return to Top](#page-0-0)**

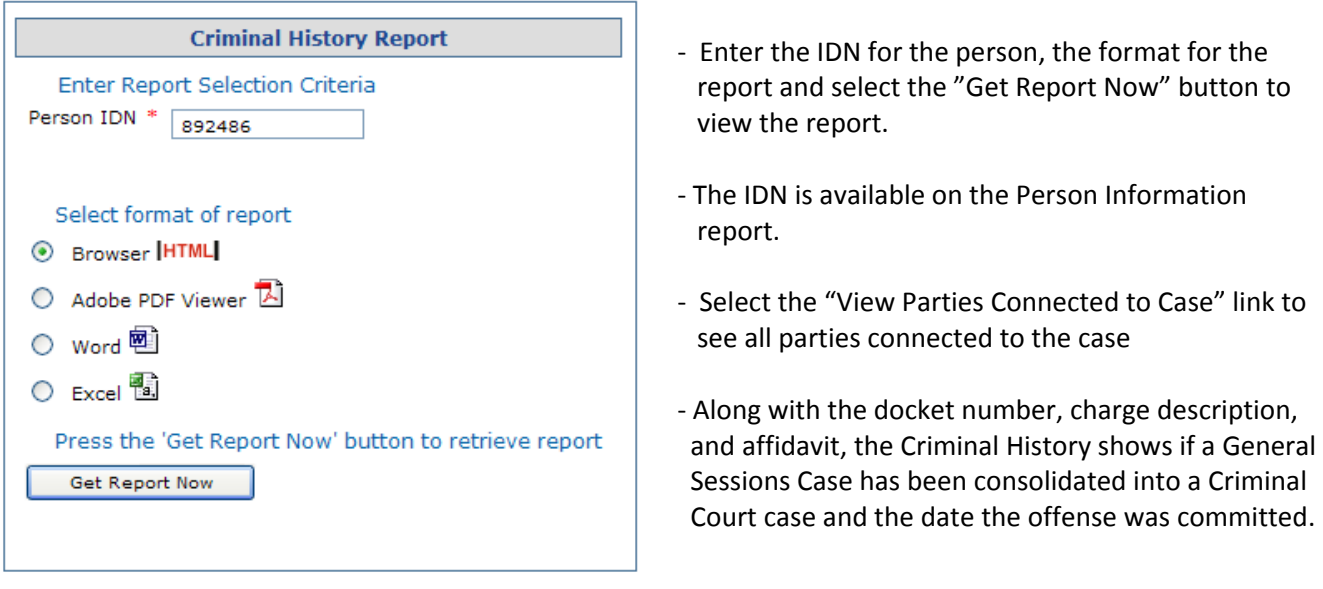

(This report is available from the main menu and from the Detailed Person Information Report)

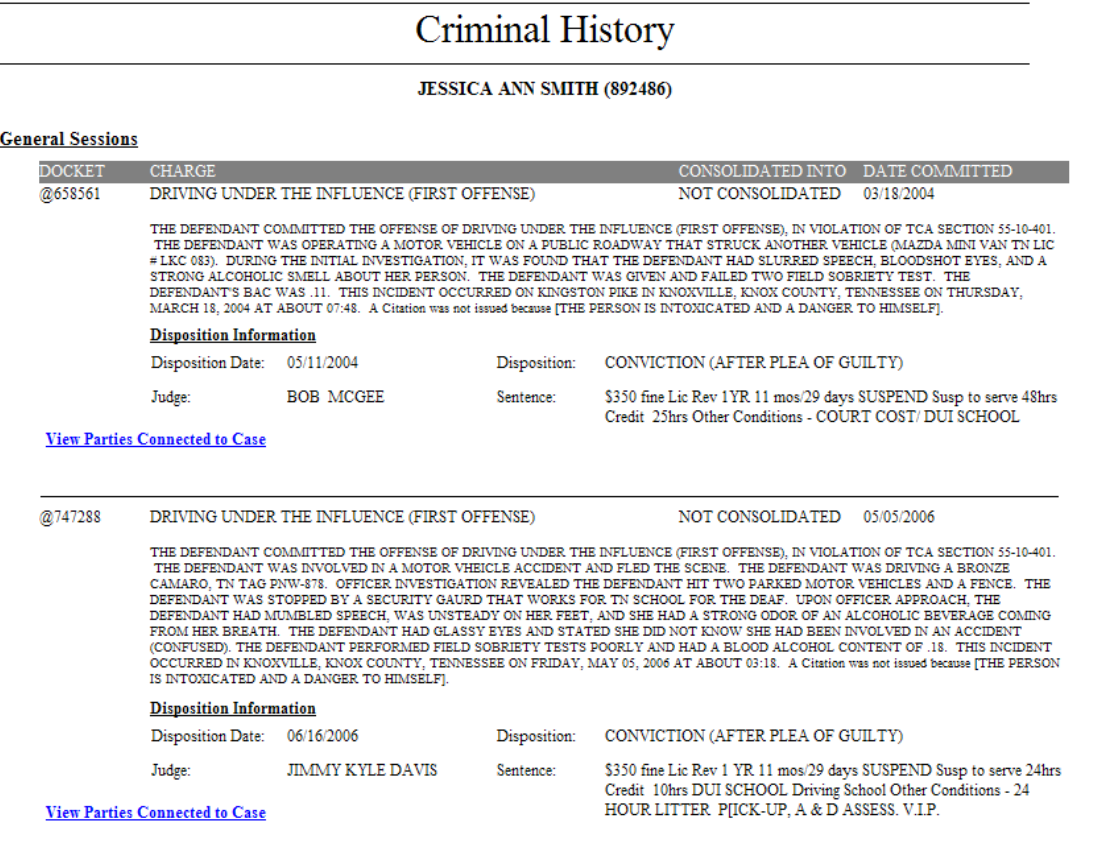

### <span id="page-7-0"></span>Current Charges **[Return to Top](#page-0-0)**

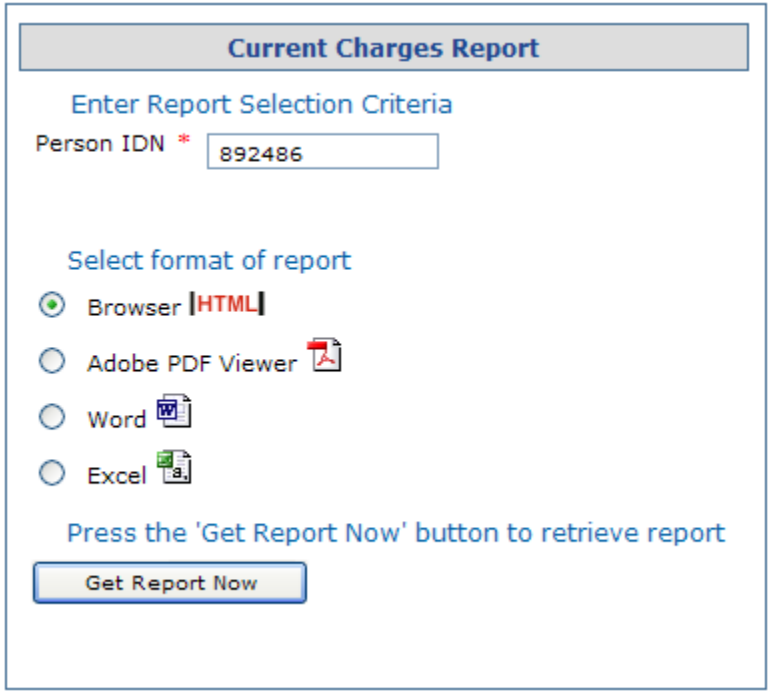

- Enter the IDN for the person, the format for the report and select the "Get Report Now" button to view the report. The IDN is available by looking up the person on Person Lookup report and going to Detailed Person Information by selecting their name.
- Select the "View Parties Connected to Case" link to see all parties connected to the case

(This report is available from the main menu and on the Detailed Person Information Report)

## **Current Charges**

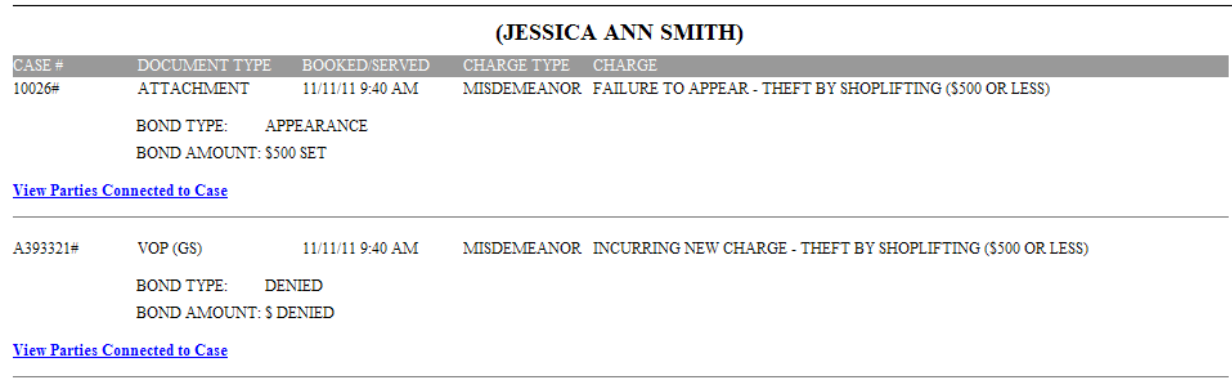

(This report is only available from either the Current Charges report or the Criminal History Report)

# **Connected Parties**

Case Number: 88809

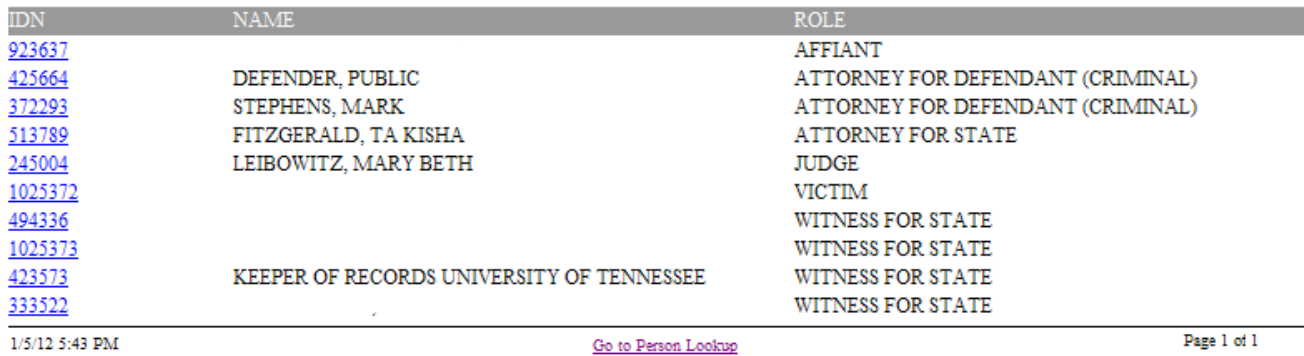

- Normally all names would display but for the purposes of this example some have been hidden.

- Selecting an IDN opens the Detailed Person Information Report

- The following is a list of roles of people who may be connected to the case

AFFIANT ATTORNEY FOR DEFENDANT (CRIMINAL) ATTORNEY FOR DEFENDANT (G. S.) ATTORNEY FOR STATE BONDING COMPANY CO-DEFENDANT INTERPRETER **JUDGE** JUDICIAL COMMISSIONER JUDICIAL REFEREE

OFFICER SPECIAL JUDGE SPECIAL PROSECUTOR VICTIM WITNESS #1 FOR STATE WITNESS #2 FOR STATE WITNESS #3 FOR STATE WITNESS FOR DEFENDANT WITNESS FOR STATE WITNESS VICTIM COORDINATOR

<span id="page-9-0"></span>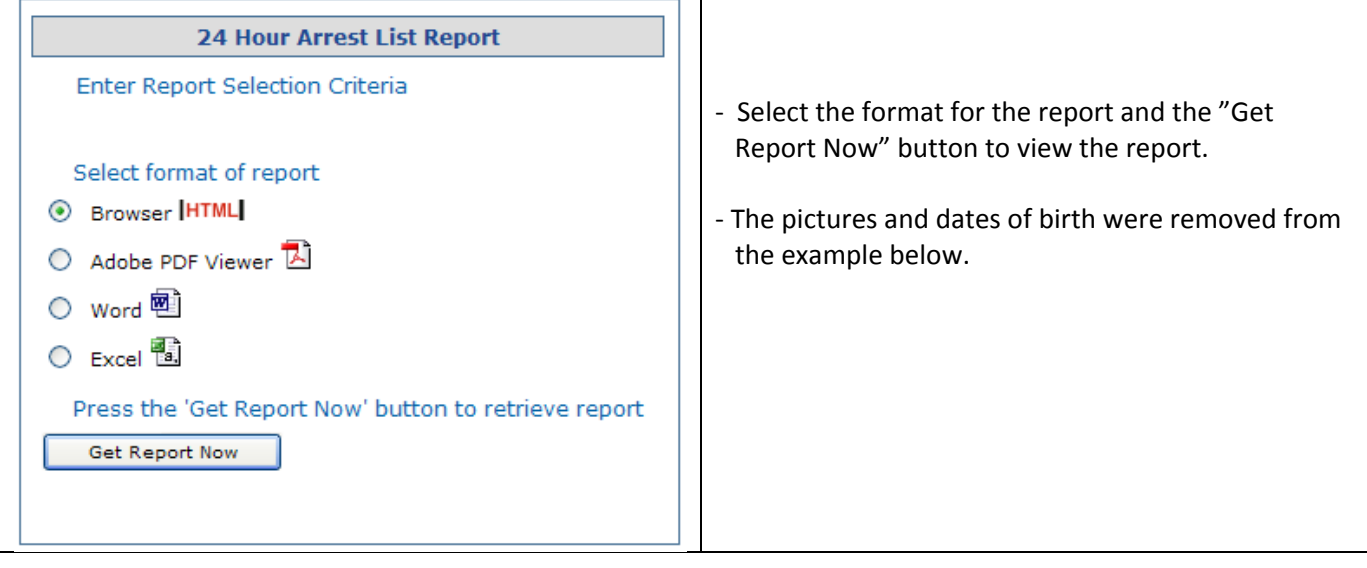

## 24 Hour Arrest List

#### **ALLEY, HARVEY WAYNE**

 $DATE BOOKED SEX RACE  
 $01/05/2012.09.33$  M WITHE$ </u>  $DOB$ 01/05/2012 09:33  $M$ WHITE

#### Instruments booked on:

[@988652] PUBLIC INTOXICATION [@988653] CRIMINAL LITTERING (MITIGATED)

#### **ALMETER, AMY LYNN**

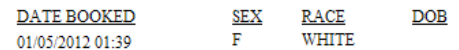

#### Instruments booked on:

[DETAINER] HOLD UNTIL 01/05/2011 @ 1043 HOURS [DETAINER] RELEASE CONDITION 1  $[@988631]$  DOMESTIC ASSAULT (BODILY INJURY OR THREAT OF INJURY)

### **BAKER, APRIL LYNN**

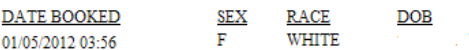

Instruments booked on:

[@988623] DRIVING WHILE PRIVILEGED REVOKED  $[@988624]$  FAILURE TO PROVIDE EVIDENCE OF COMPLIANCE WITH FINANCIAL RESPONSIBILITY LAW

#### **BALL, RANDALL LEE**

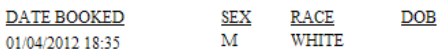

#### Instruments booked on:

[@988569] PUBLIC INTOXICATION

#### **BRADY, MICHAEL JAMES**

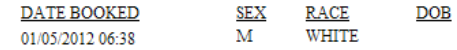

<span id="page-10-0"></span>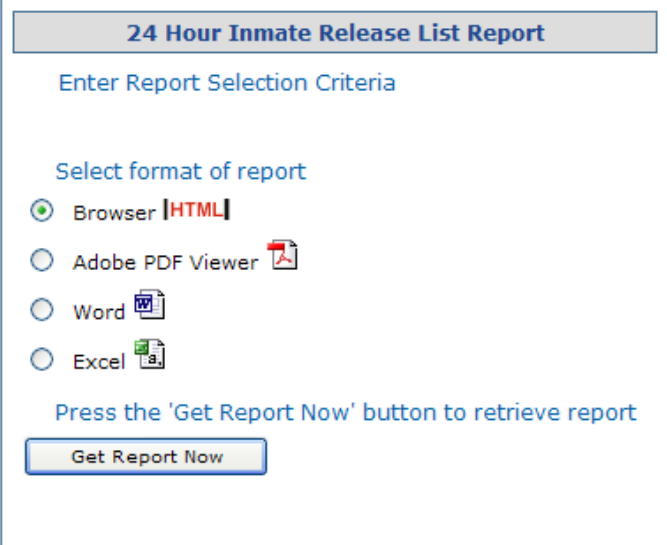

- Select the format for the report and the "Get Report Now" button to view the report.
- The pictures have been removed from the example below.

# 24 Hour Release List

### **ALEXANDER, NANCY CAROL**

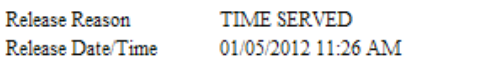

#### **ALMETER, AMY LYNN**

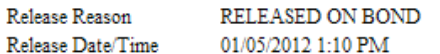

#### **ANGELL, THEODORE JAMES**

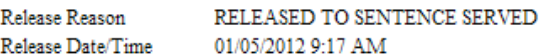

#### **BALL, RANDALL LEE**

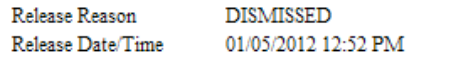

### **BRADY, MICHAEL JAMES**

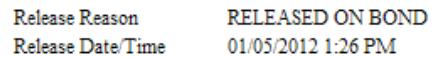

### **BROWN, JAMES**

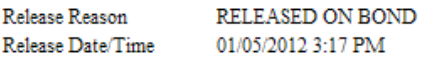

### <span id="page-11-0"></span>Scheduled Court Appearances Active Active Active Active Active Active Active Active Active Active Active Active

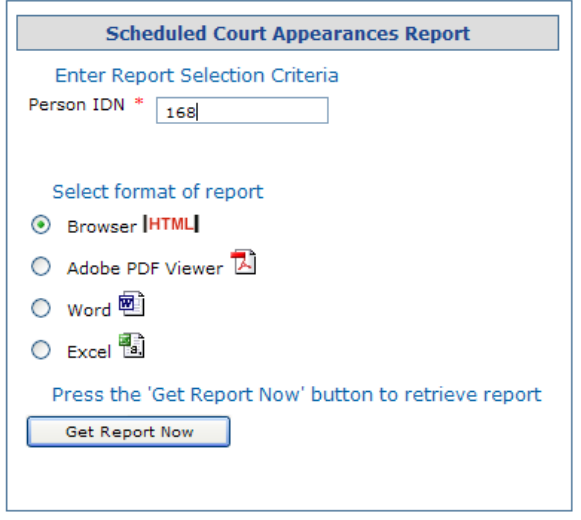

- Enter the IDN for the person, the format for the report and select the "Get Report Now" button to view the report.
- The IDN is available by looking up the person on Person Lookup report and going to the Detailed Person Information Report by selecting their name.

(This report is available from the main menu and on the Detailed Person Information Report)

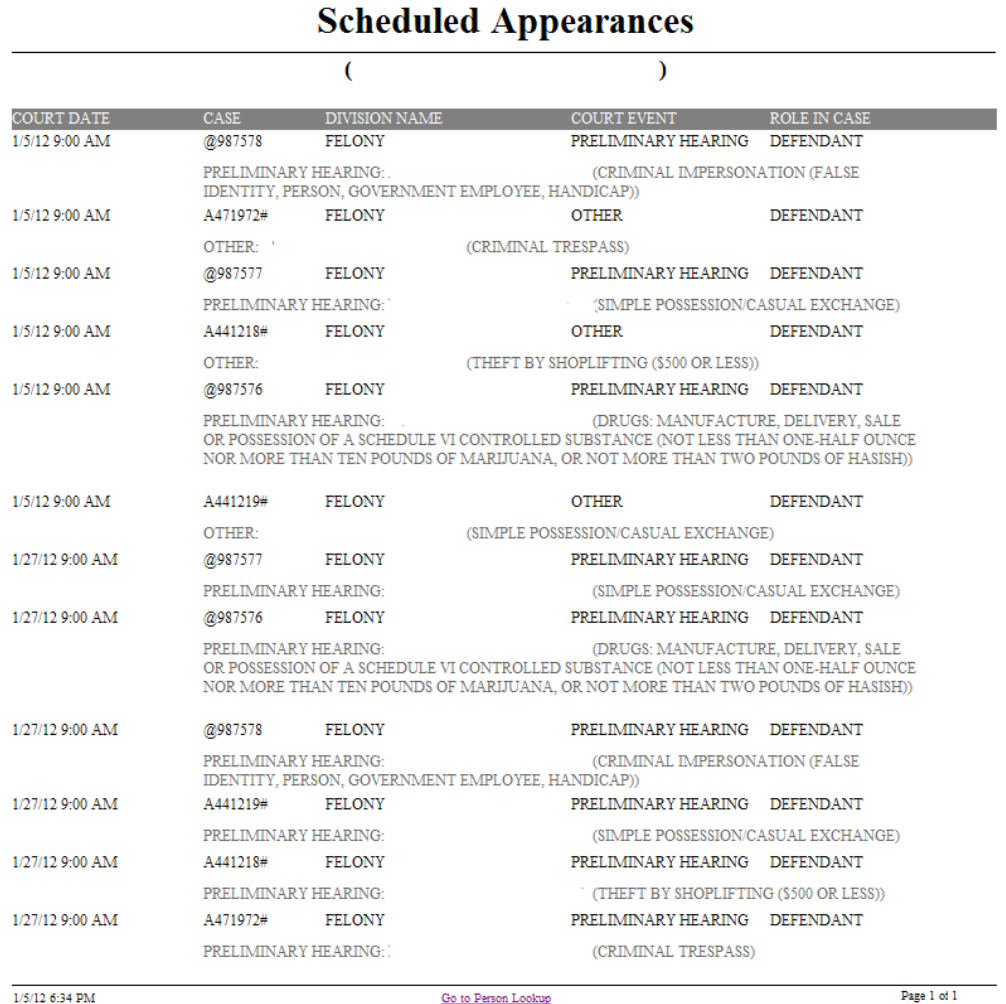

**Login Page Knox County Home** 

<span id="page-12-0"></span>Selecting the Logout menu item will bring up options to log back in or go to the Knox County Home Page.

FAQs

Q: Why is the back arrow on the browser sometimes available and sometime not?

*A: If the back arrow is active it indicates a progression of reports. Selecting it will move backwards one report at a time. Using the red "x" to close at this point will close all the reports in the thread. If the back arrow is not active (can't click on it) there is only one report in the thread.*

Q: Why can't I see John Q Public when I search for him on the Person Lookup report? I entered his entire name.

*A: When Mr. Public was entered into the system he was entered as "John Public". His middle initial was not entered. The system looks for exact matches for the information that you have entered. In searches try using a few letters of the first name and a few letters of the last name, if you get too many results add additional information.*

Q: Is there any benefit to closing with the red "x" versus navigating backwards with the back arrow to close the thread of reports?

*A: Closing with the red "x" will close all the reports queried in that sequence. Navigating backwards closes one report at a time. When researching multiple individuals, it may be helpful to use the links provided on the reports to start additional queries each with their own sequence of reports.*